**WealthCare COBRA Employer Training Guide**

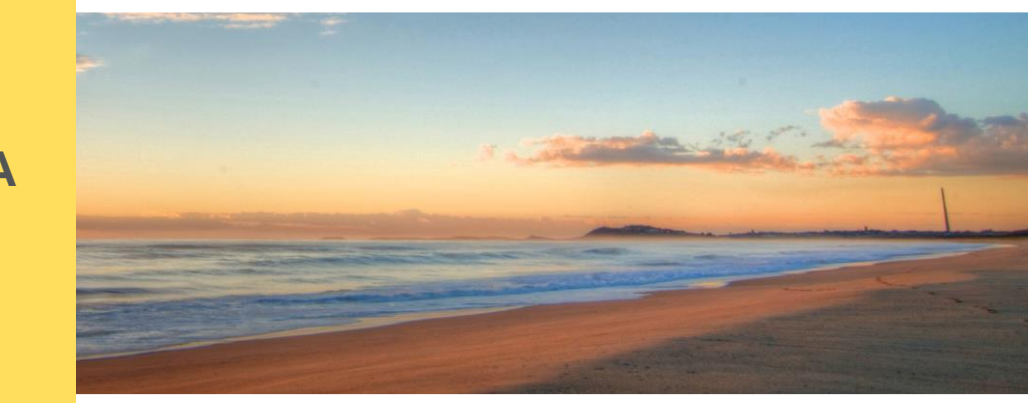

NBS utilizes WealthCare COBRA to provide administration, send applicable COBRA notices, and track COBRA Information. Use our helpful guide to add events, send notices, or run reports.

# Table of Contents

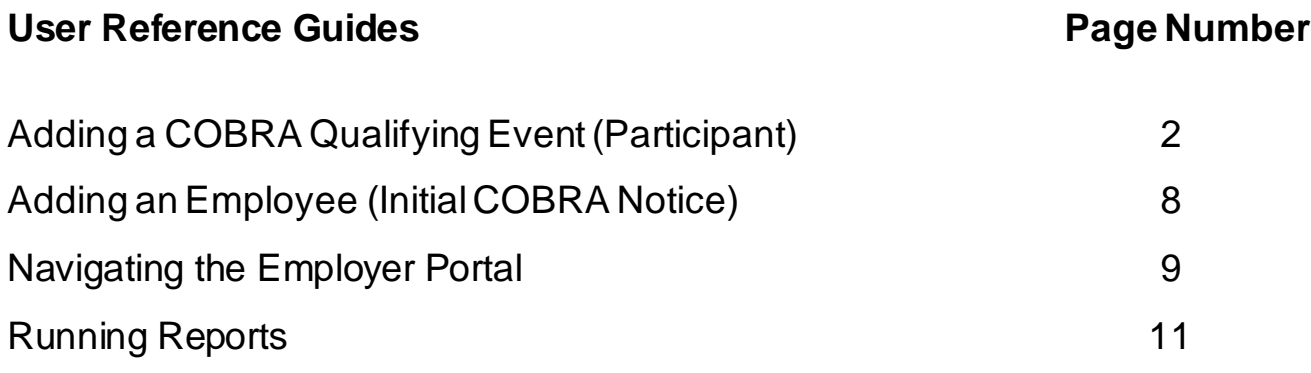

For access to the employer site use the link in your invitation or call your COBRA Relationship Manager.

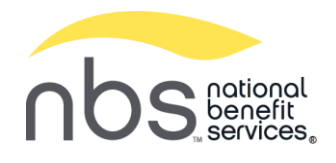

# **Adding a COBRA Qualifying Event**

1. From the Employer Portal, click *Participants*. Click *+ Add COBRA Participants* in the upper-right corner.

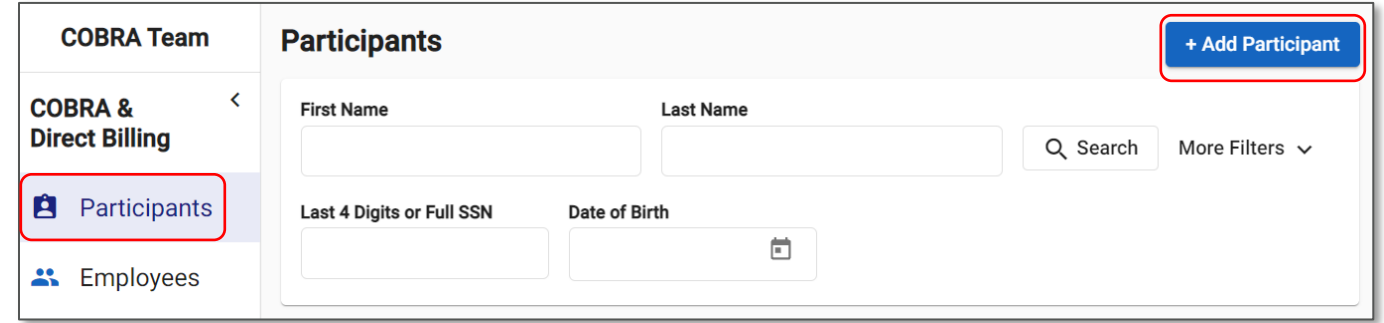

Or select *+ Add COBRA Event* from the main dashboard

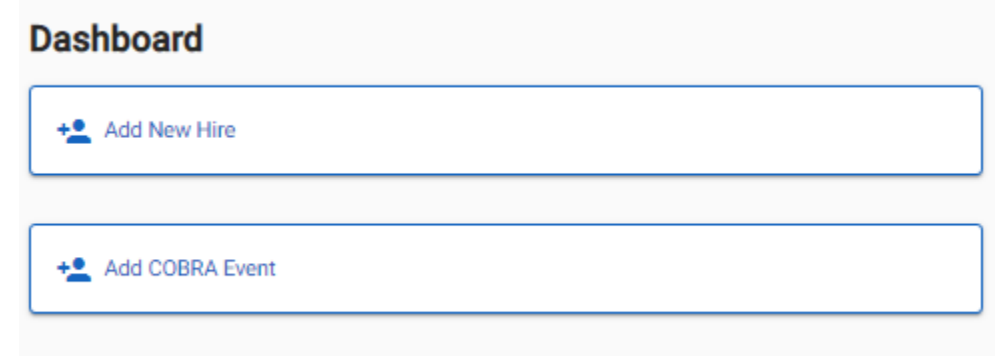

- 2. From the *Qualifying Event Information* section, enter the following information:
	- **Qualifying Event**
	- Qualifying Event Date
	- Is this a second Qualifying Event?:
		- o *Yes*: Select if this is the participant's *second* Qualifying Event. If selected, you will be prompted to enter the date of the original Qualifying Event.
		- o *No*: Select if this is the participant's *first* Qualifying Event.
	- Original First Day of COBRA: The date of the participant's first day of COBRA coverage. This question will only appear if you select 'Yes' to *Is this a second Qualifying Event?*.
	- Disability Extension:
		- o *Yes*: Select if the participant is eligible for extended COBRA coverage due to a disability.
		- o *No*: Select if the participant is *not* eligible for extended COBRA coverage due to a disability.

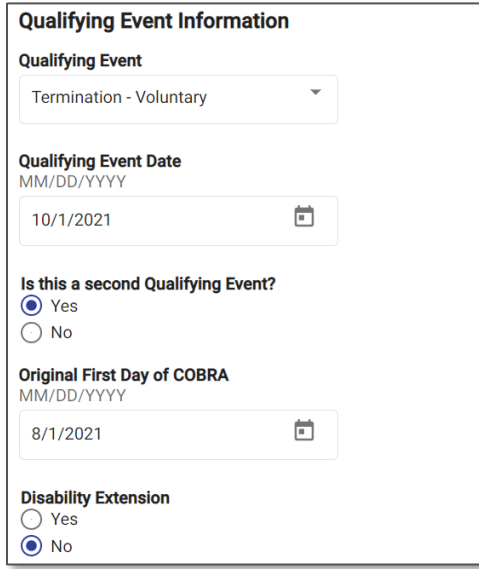

- 3. From the *Migration* section, enter the following information:
	- Has this Qualifying Event been tracked in another system?:
		- o *No*: You should always select no as any qualifying events you are entering will be new QEs.
- 4. Click *Next*.
- 5. From the *Employee Information* section, enter the following information:
	- Employee First Name
	- Employee Last Name
	- Social Security Number:
	- Employee Identifier: An optional field up to 16 alpha-numeric characters to use if applicable for that employee.
	- *[Employee Field(s)]*: If applicable, select the fields assigned to this participant that may impact benefits eligibility. (Ex: Location, Division, Union, etc.)

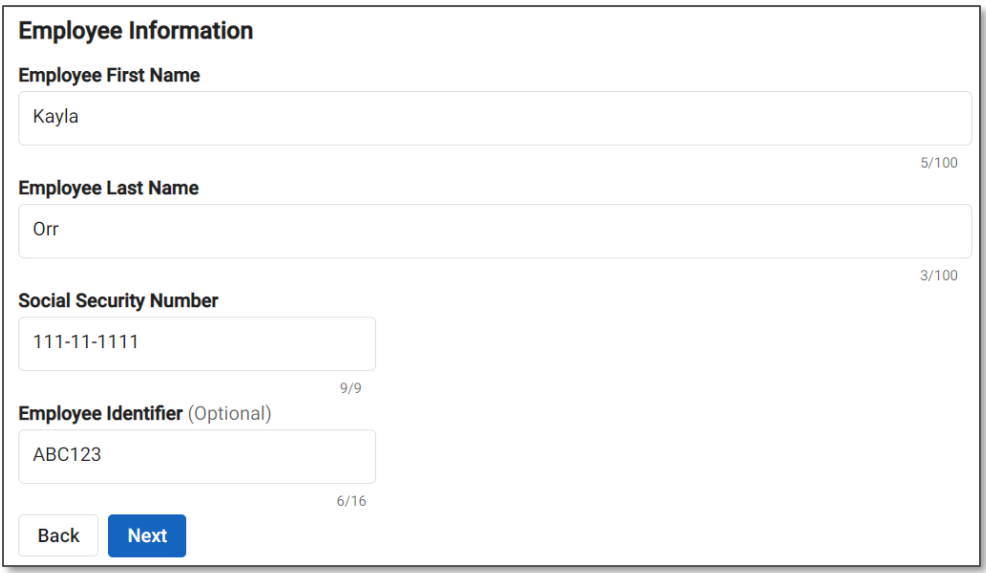

- 6. Click *Next*.
- 7. From the *Benefit Information* section, select the eligible plan(s) for this participant. Click the eye icon to view the Employer Group (if applicable) assigned to this participant.

**Note**: Depending on the plan(s) selected, you may need to select the appropriate Coverage Tier (Ex: EE, EE + Spouse, etc.) or an accompanying plan due to a required bundle.

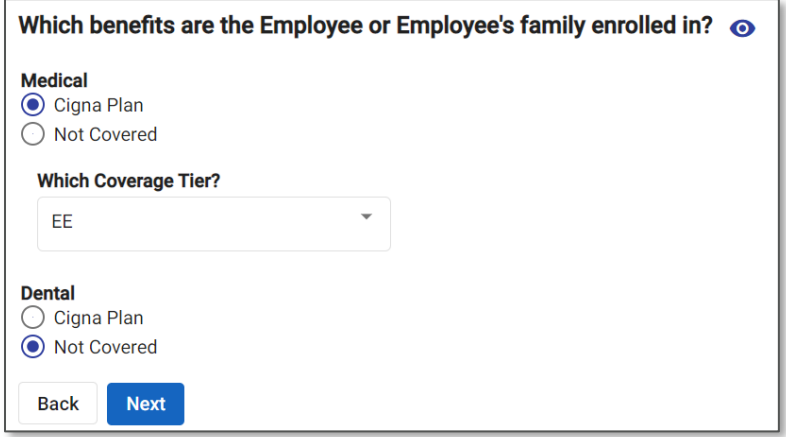

- 8. Click *Next*.
- 9. From the *Primary Participant* section, enter the following information:
	- Who is the Primary Participant?:
		- o *Employee*
		- o *Spouse*

o *Child* 

o *Domestic Partner*

- First Name
- **Last Name**
- Social Security Number
- Date of Birth: You must enter this in the MM/DD/YYYY format, including the forward slashes.
- Address
- Primary Phone Number
- Secondary Phone Number
- Which benefits is this person enrolled in?: This will default to the information entered from the previous *Benefit Information* section.

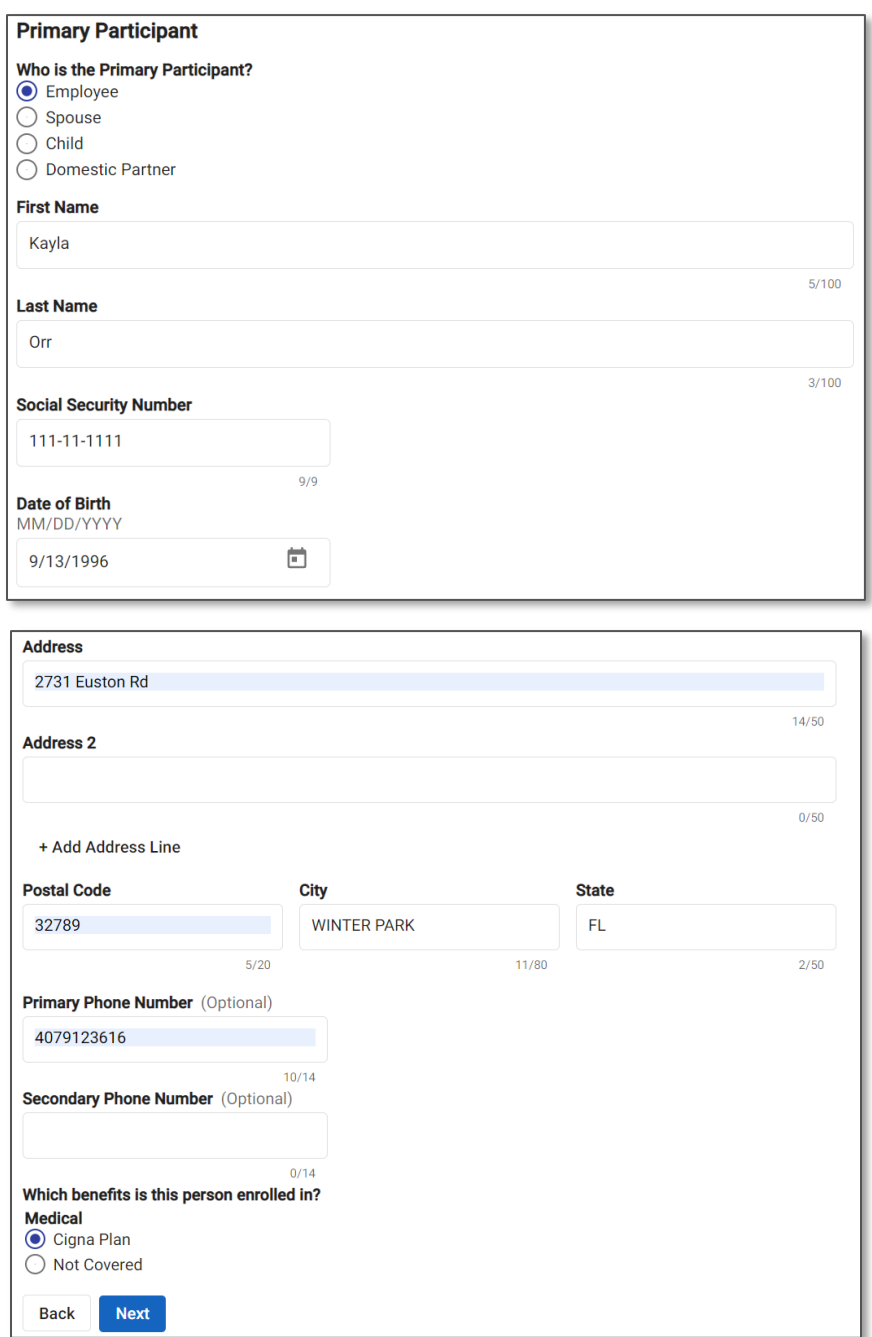

#### 10. Click *Next*.

11. From the *Dependents* section, you will be able to add dependents for the employee. If desired, click *+ Add Dependent*. \*\*If a dependent is active on any of the benefits the employee is enrolled on, they will need to be entered.

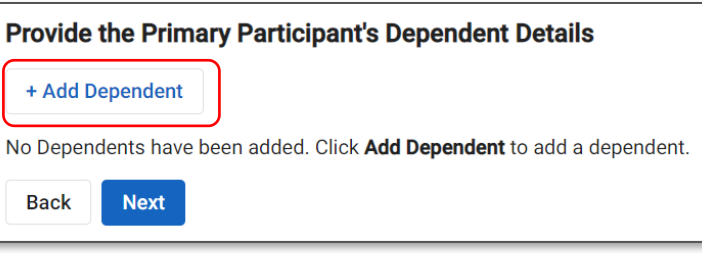

- 12. Enter the following information (if dependents are not applicable for this participant, skip to the next section):
	- Relationship to Primary Participant:
		- o *Spouse*
		- o *Child*
		- o *Domestic Partner*
	- QMCSO: Indicate if the child is qualified for the benefit plan under the Qualified Medical Child Support Order. This field will only appear if you selected 'Child' for the *Relationship to Primary Participant* field and is informational only.
		- o *Yes*
		- o *No*
	- First Name
	- Last Name
	- Social Security Number
	- Date of Birth: You must enter this in the MM/DD/YYYY format, including the forward slashes.
	- **Address** 
		- o *Use Primary Participant's Address*: Select if the dependent's address *is* the same as the primary participant.
		- o *Enter Different Address*: Select if the dependent's address *is not* the same as the primary participant. If selected, you will be prompted to enter the dependent's address.
		- Which benefits is this person enrolled in?: You will see the Plan(s) the employee was enrolled in.
		- o *[Benefit Plan]*: Select the applicable Plan per benefit type this dependent was enrolled in through the employee's group health Plan.
		- o *Not Covered*: If selected, WCC will not consider this dependent when calculating the coverage premium.

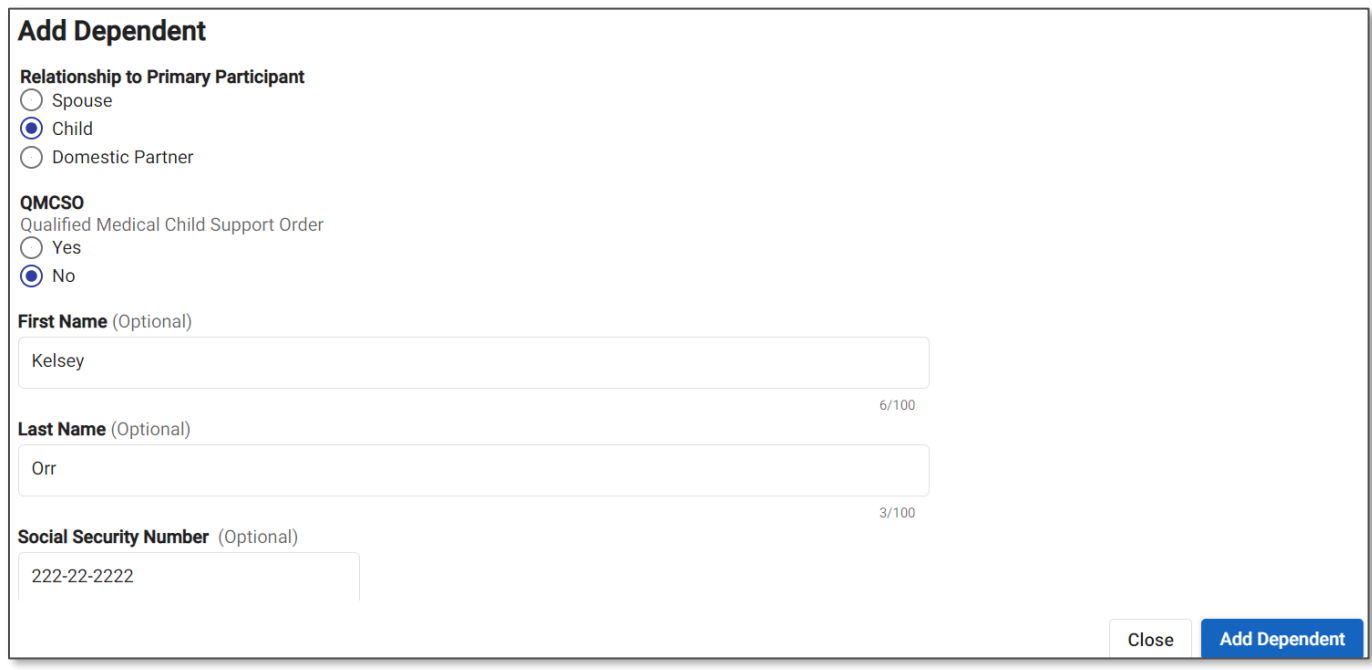

13. Click *Add Dependent* and either enter additional dependents or click *Next*.

14. From the *Subsidies* section, you will be able to add subsidies for the primary participant. If desired, click *+ Add Subsidy*.

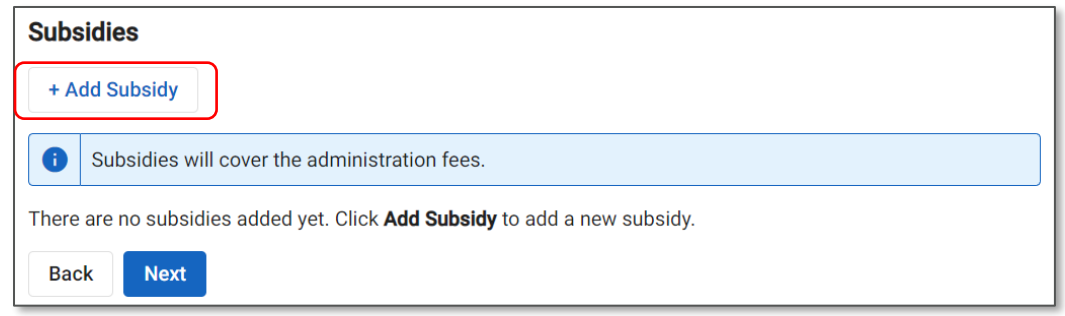

- 15. Enter the following information (if subsidies are not applicable for this participant, skip down the next section):
	- Benefit Type: Select the benefit type(s) eligible for the subsidy. If all benefit types are eligible, click *Select All*. Subsidy:
		- o *Percent*: Select if the subsidy is a percent of the monthly premium. If selected, you can enter a percent and a maximum dollar amount.
		- o *Monthly Dollar Amount*: Select if the subsidy is a dollar amount of the monthly premium. If selected, you can only enter a dollar amount (you cannot enter a percentage).
	- Percent: The percent of the monthly premium being subsidized. This field will only appear if you selected 'Percent' in the *Subsidy* field.
	- Max Monthly Dollar Amount: The maximum monthly dollar amount being subsidized. This field will only appear if you selected 'Percent' in the *Subsidy* field.
	- Monthly Dollar Amount: The dollar amount of the monthly premium being subsidized. This field will only appear if you selected 'Monthly Dollar Amount' in the **Subsidy** field.
	- Starts: This will display the initial month that the subsidy is effective based on the monthly slider bar.
	- Ends: This will display the final month that the subsidy is effective through based on the monthly slider bar.
	- *[Month Slider]*: Use your cursor to move the initial and final month numbers to determine the duration that the subsidy is effective.

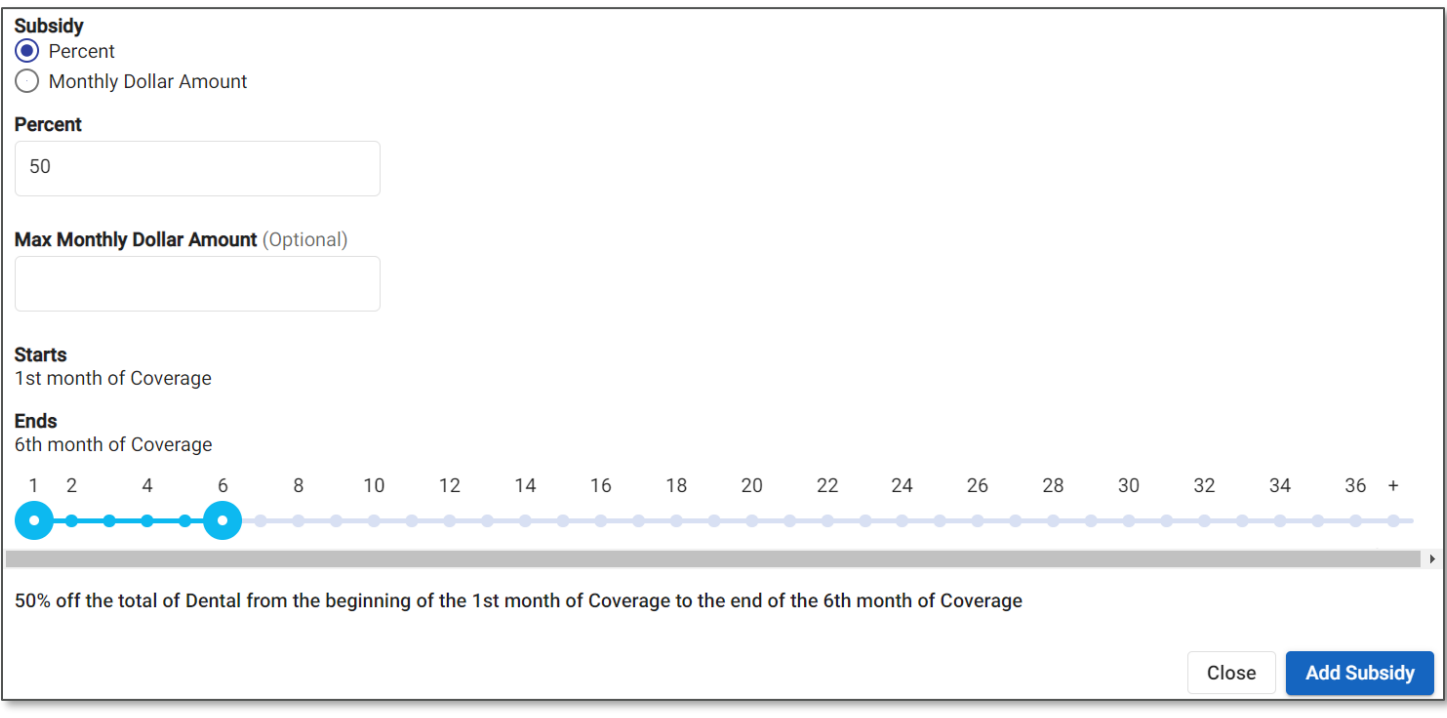

- 16. Click *Add Subsidy* and either enter additional subsidies or click *Next*.
- 17. From the *Review and Submit* section, review all previously entered information. If a change is needed, click Edit in the applicable section.

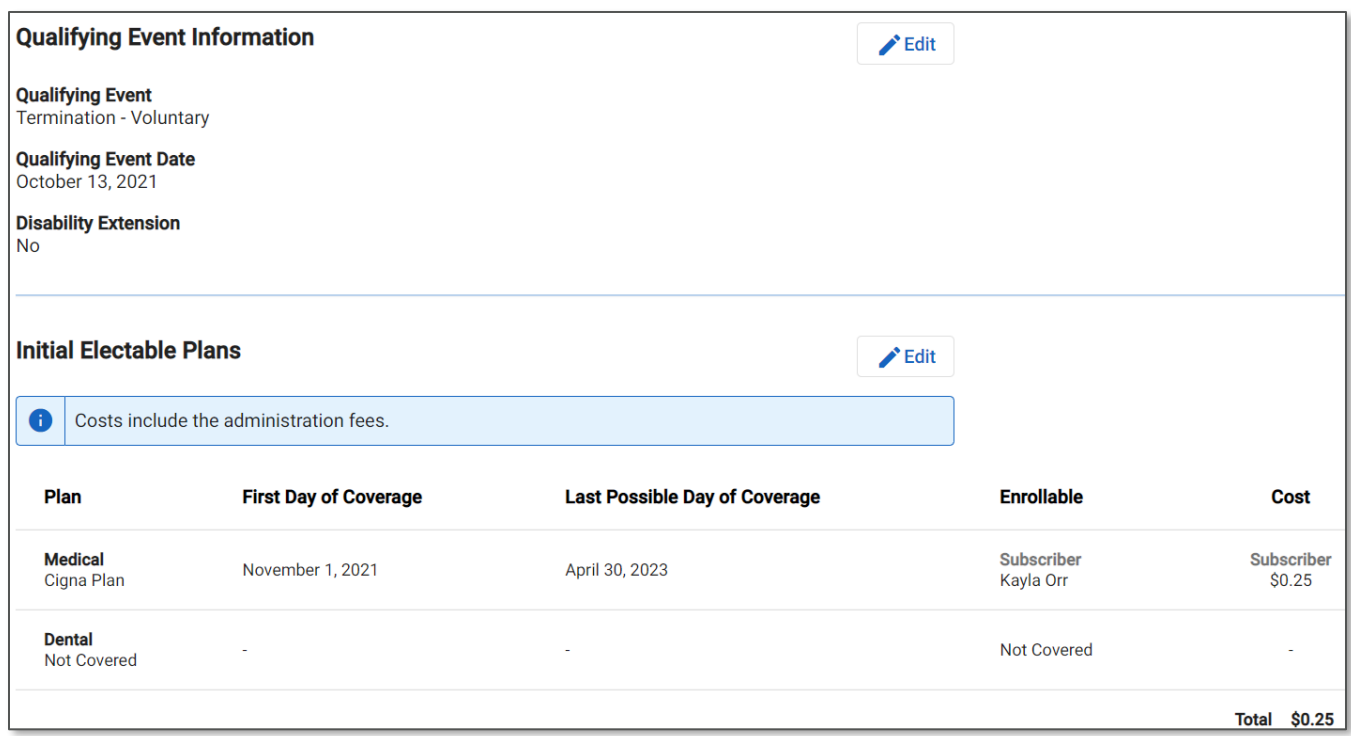

18. Click *Add COBRA Participant*. You will be taken back to the *Participants* main screen where you will be prompted to *View*  **Participant** to go to the newly added participant.

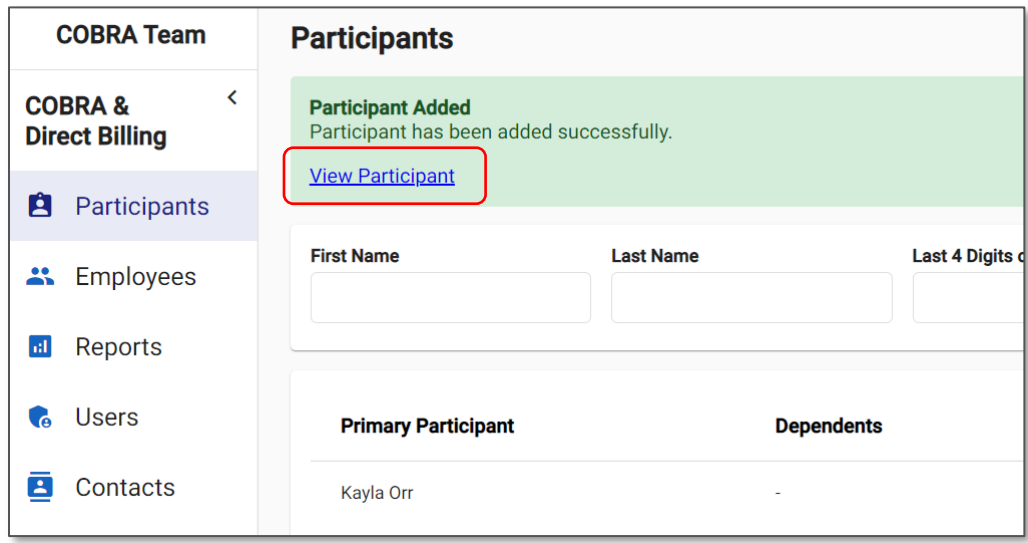

## **Adding an Employee**

1. From the Employer Portal, click *Employees* on the left. Click *+ Add Employee* in the upper-right corner.

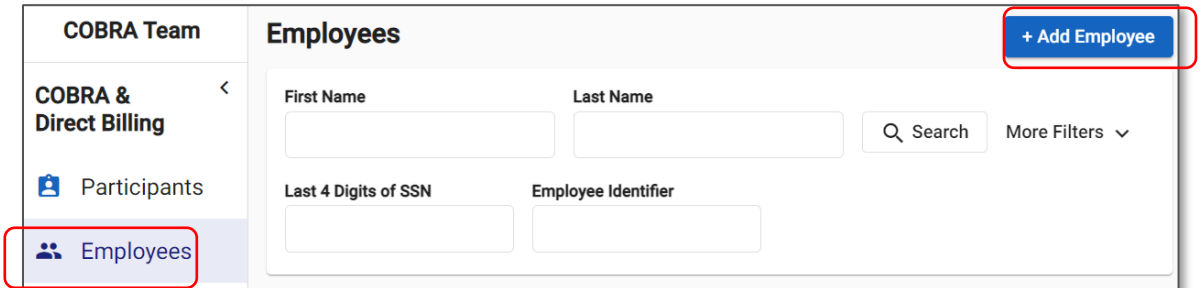

Or select *+ Add New Hire* from the main dashboard

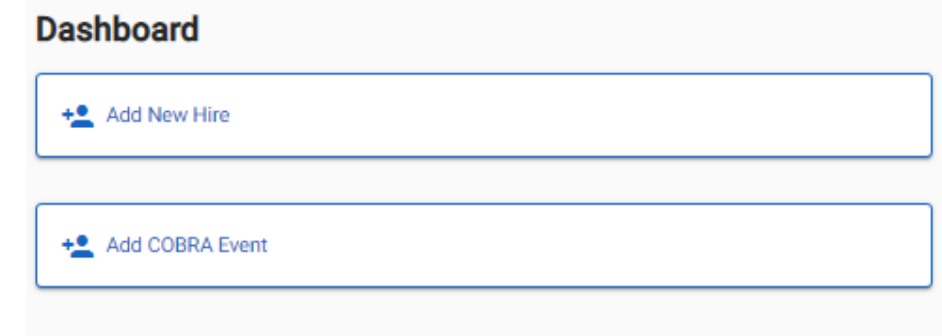

- 2. Enter the following information:
	- First Name
	- Last Name
	- Social Security Number: This field is required if the *Employee Identifier* field is not populated.
	- Address
	- Employee Identifier: An employee ID up to 16 alpha-numeric characters if applicable for that employee. This field is required if the *Social Security Number* field is not populated.
	- *[Employee Field(s)]*: If applicable, select the fields assigned to this participant that may impact benefits eligibility. (Ex: Location, Division, Union, etc.)
	- Is this record migrated from another system?
		- o *No – General Notice Letter will be sent*
		- o *Yes – General Notice Letter will not be sent*

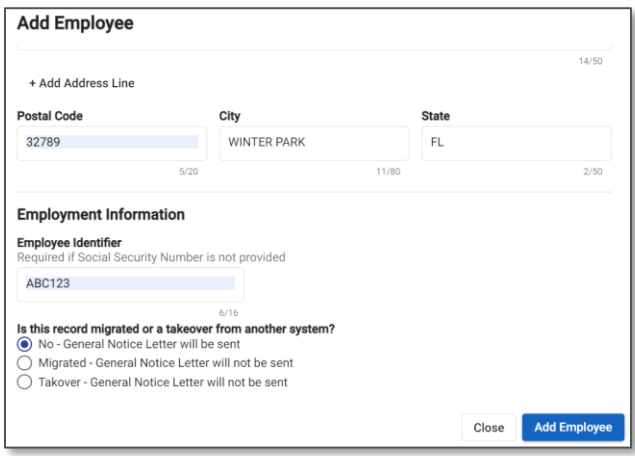

#### 3. Click *Add Employee*.

**Note**: A 'General Notice' letter will be triggered to be send the next business day. All newly added employees will default to 'Yes' for the *In Current Census* field shown on the *Employee Details* screen.

*\*\*Only New Hires or employees who need to receive their General Notice Letter need to be added to WCC.*

### **Navigating the Employer Portal**

#### View if a participant has made a payment, been sent a notice, or has elected COBRA Coverage.

1. From the Employer Portal, click *Participants* on the left. Search for your desired participant using any of the demographic filters (click the *More Filters* for additional search criteria).

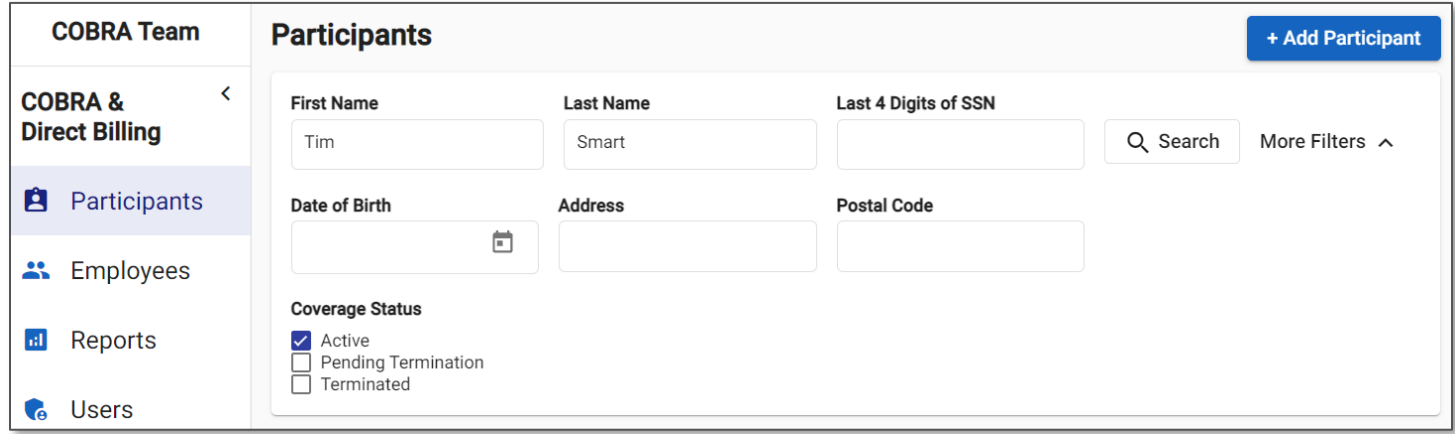

2. View electable plans, which plans have been elected under the *Benefits* tab. **Benefits** 

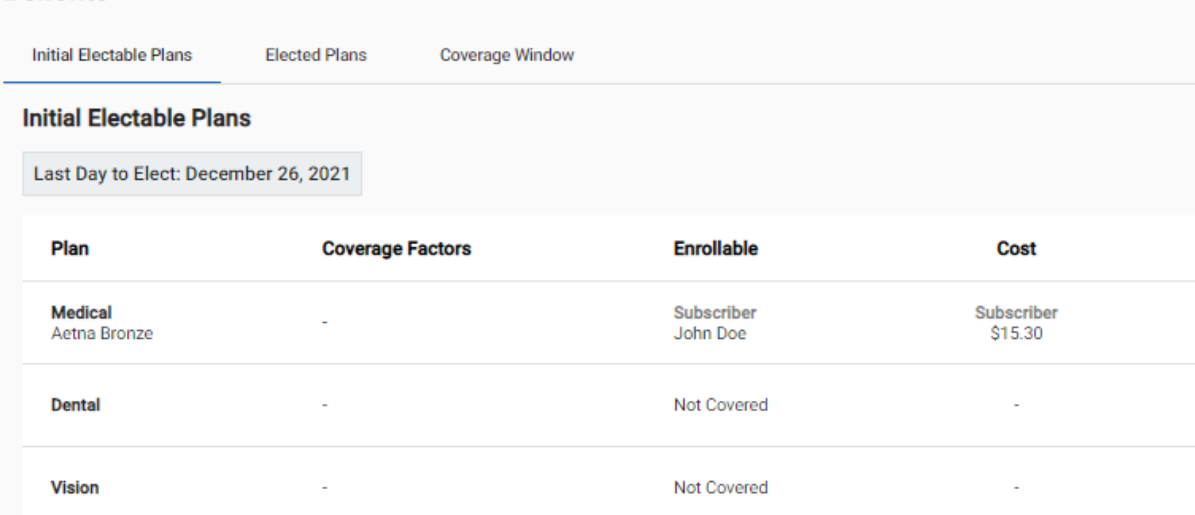

3. Click *Payments* to see outstanding balances or verify if a participant has paid.

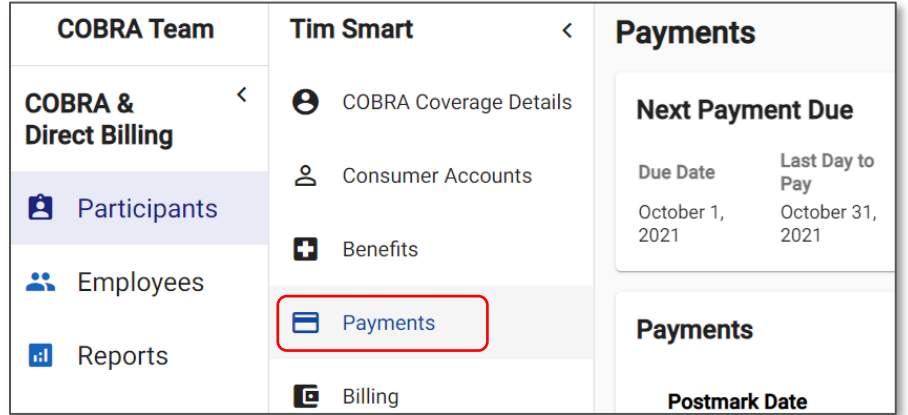

4. See any notices or communications sent to the participant by selecting the *Letters* tab.

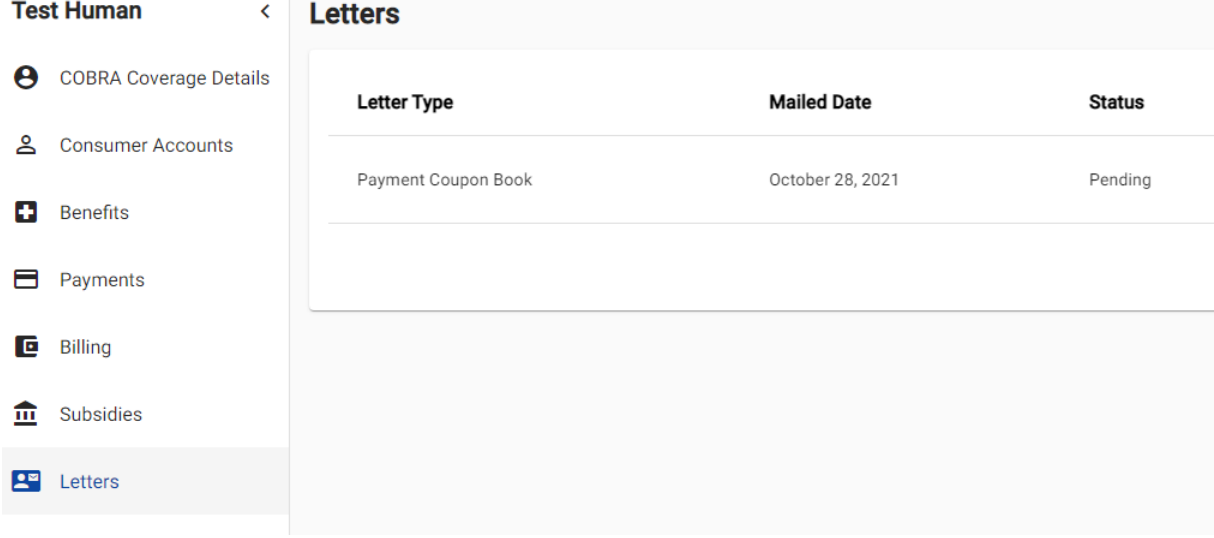

## **Running Reports**

#### **Running a Report**

1. From the Employer Portal, click *Reports* on the left.

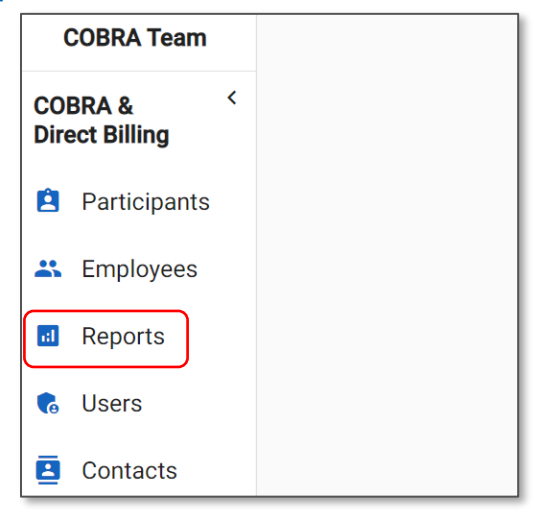

- 2. You will see all available reports. Either find your desired report by scrolling through the list or search for part of the name of the report in the *Search Reports* field.
- 3. Click *View Report*.

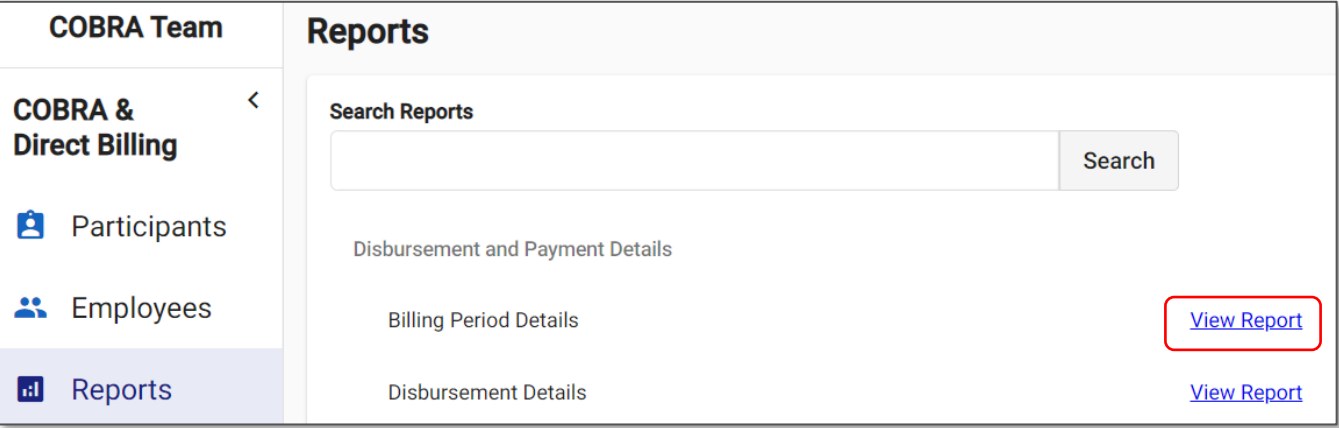

4. Most reports will ask you to enter a starting and ending date range. Enter the desired information (if applicable for that report) and click *View Report*.

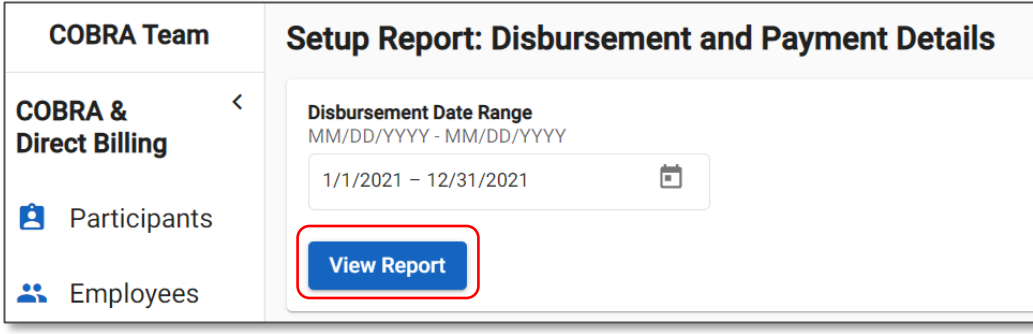

**Note**: The data viewable in a report is dependent on your user profile. For example, specific profiles will be able to view a participant's social security number from a report. If you are viewing a report with the participant's SSN field and your profile does not have access to this data, your fields will appear blank on the report.

#### **Formatting a Report**

1. From your desired report, hover your mouse over the data column you want to format. Click on the report menu icon (three horizontal lines) that appear to the right of the column.

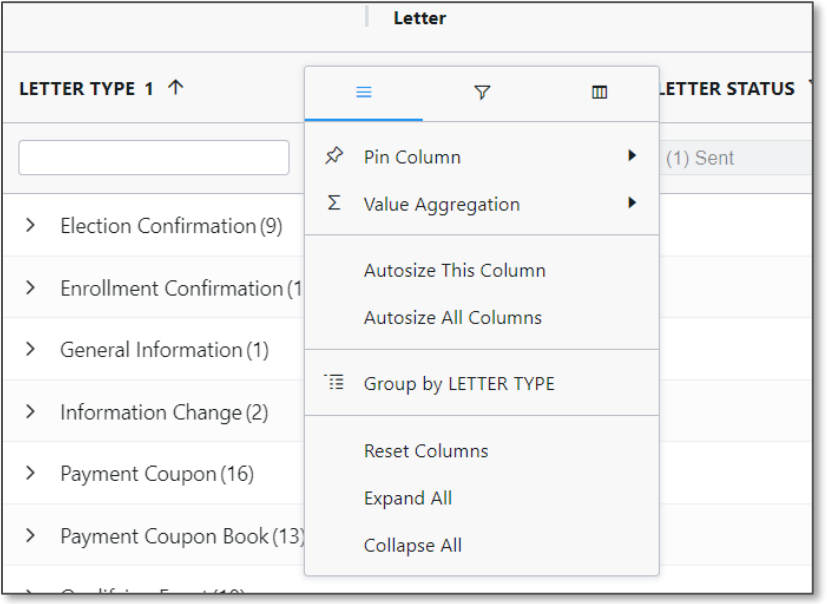

- 2. The top row of the window will show the report menu icon (three horizontal lines), a filter icon, and a column icon. View the options within each icon below:
	- Report Menu Icon:
		- o *Pin Column*: Select either *Pin Left* or *Pin Right* to move the selected column to its respective side on the report table. This column is now frozen in its spot and will be visible even when scrolling to the left or right of the report table (depending on which option you selected). A pinned column is indicated by a vertical line separating the pinned column from the remaining columns. All columns default to *No Pin*.

Example: The 'Letter Type 1' column has been pinned to the left in the below example.

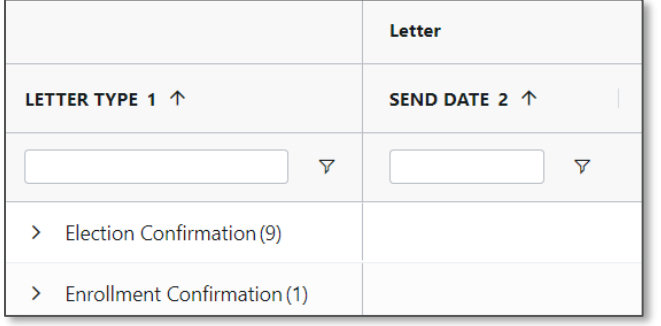

- o *Value Aggregation*: Select either *avg* (average the data set), *count* (display the number of instances in a data set), *first* (display the first chronological value in a data set), *last* (display the last chronological value in a data set), *max*  (display the largest value in a data set), *min* (display the smallest value in a data set), or *sum* (summarize the data set) to change how the column's data is being calculated or displayed. This option is only available if there is at least one column name in the *Row Groups* options on the right panel. Most delivered reports with grouped rows will use the *sum* aggregation option.
- o *Autosize This Column*: If the selected column had been manually resized, click this option to change the column's size (width) back to the default.
- o *Autosize All Columns*: If multiple columns had been manually resized, click this option to change the columns' size (width) back to the default.
- o *Group by [XXX]* (Replace [XXX] with the selected column's name): Select this option to group the rows of the rep ort by the selected column. You can also do this by dragging and dropping a data element into the *Row Groups* option on the right panel. Once a row has been grouped this option within the report menu icon will appear as *Un-Group*

*by [XXX]* (replace [XXX] with the selected column's name). You can un-group a column by selecting *Un-Group by [XXX]* or by dragging the data element out of the *Row Groups* option on the right panel.

- o *Reset Columns*: Reset all column settings back to the default.
- o *Expand All*: Expand all collapsed columns.
- o *Collapse All*: Collapse all expanded columns.
- Filter Icon: Click the filter icon (icon in the middle) to view all available values to display or not display. Either click on a checked value to deselect it or click on an empty box to select it. If desired, click *(Select All)* to select and display all available values.

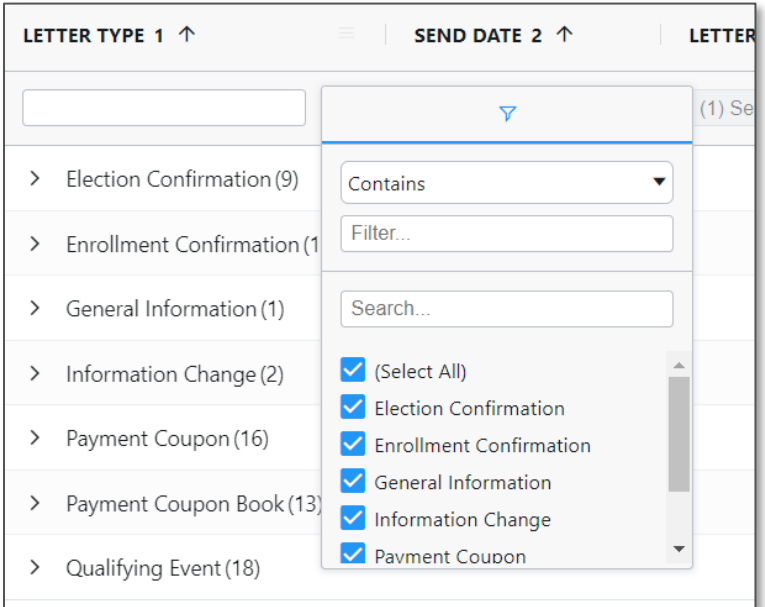

3. To chart the data, select a data range within the report table and right-click. Click *Chart Range*.

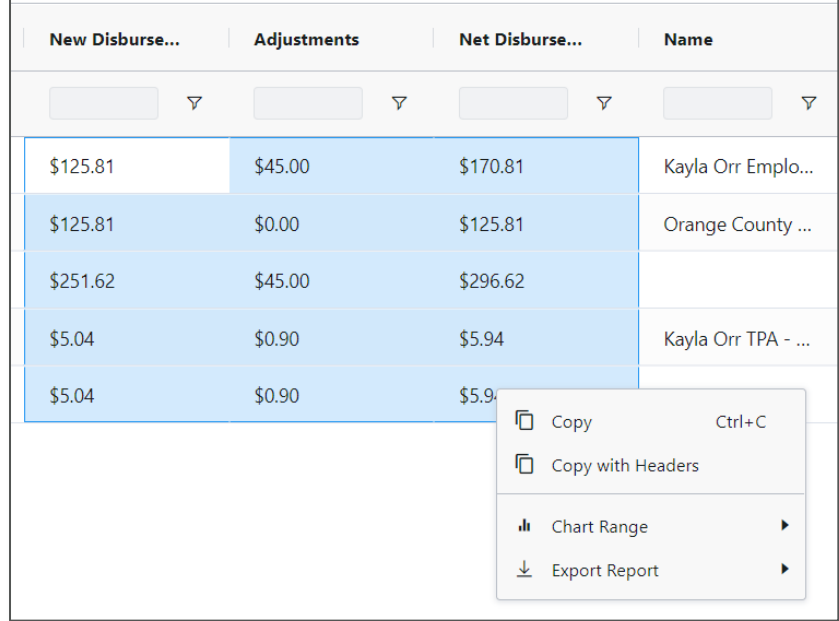

4. Click one of the following chart options: *Column*, *Bar*, *Pie*, *Line*, *X Y (Scatter)*, *Area*, and *Histogram*. Each option except the Line and Histogram will present further options to display the data within the respective chart.